## Подобрать товар на склад по выгруженному на ТСД документу

Последние изменения: 2024-03-26

В рамках «Склада 15» операция «Подбор заказа» по заданию производится в соответствии со следующими бизнес-процессами:

- Расходный ордер на товары (на основании «Заказа клиента»)
- Расходный ордер на товары (на основании «Реализации товаров и услуг»)
- Расходный ордер на товары (проверка документа на ТСД)
- Чек ККМ (на основании «Заказа клиента»)

Процесс подбора товара происходит по следующему алгоритму:

- 1. Со склада необходимо подобрать и отгрузить некоторый товар по документу-заданию. В качестве этого документа могут выступать «Заказ клиента», «Реализация товаров и услуг» или «Расходный ордер на товары».
- 2. Кладовщик сканирует штрихкоды каждого товара, сверяясь с документом. Результатом этой проверки может быть документ «Расходный ордер на товары», «Чек ККМ».
- 3. После того, как подбор товара завершен, товар необходимо отгрузить со склада. Результатом этой операции становится документ «Реализация товаров и услуг».

Перед тем как начать подбор товара, необходимо выгрузить документ из товароучетной программы на ТСД. Как это сделать в случае, если вы используете 1С, читайте в следующей статье, а если Exel — в статье «Интеграция «Магазина 15» через CSV и Excel».

#### Отгрузка товара на складе

1. В главном меню ТСД откройте операцию «Подбор заказа» и выберите нужный вам документ.

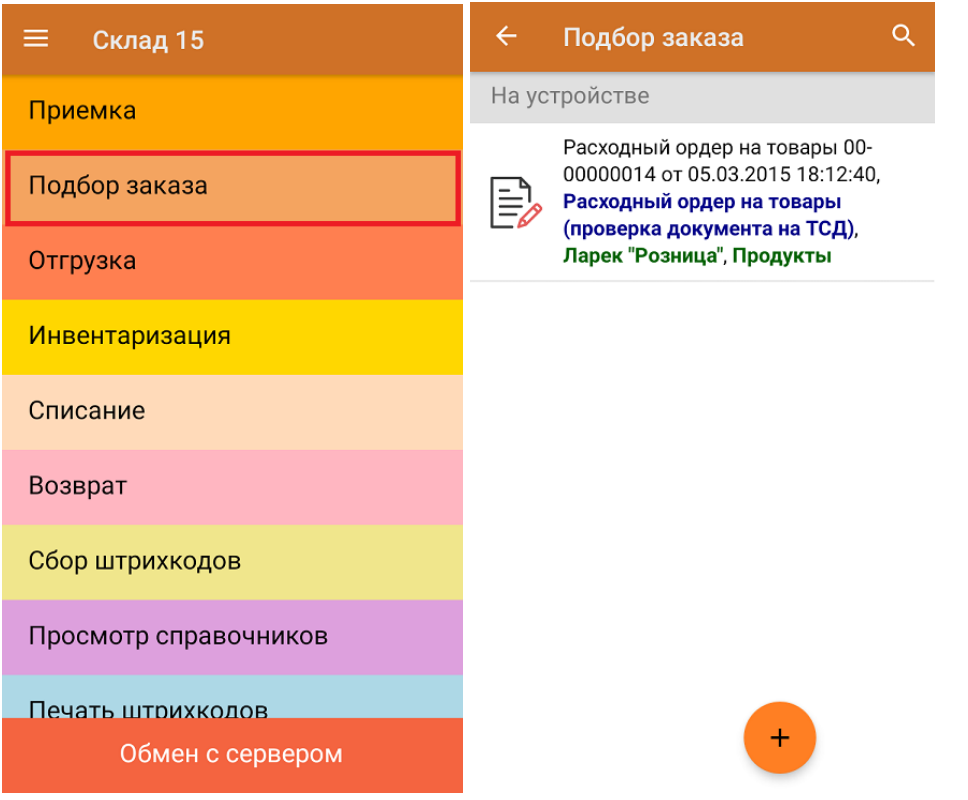

2. В открывшемся окне появится список товаров, которые необходимо отобрать со склада. В колонке

«Номенклатура» отображается название товара. В колонку «План» записаны данные по количеству товара от поставщика. Колонка «Факт» отражает количество фактически отсканированного (принятого) товара.

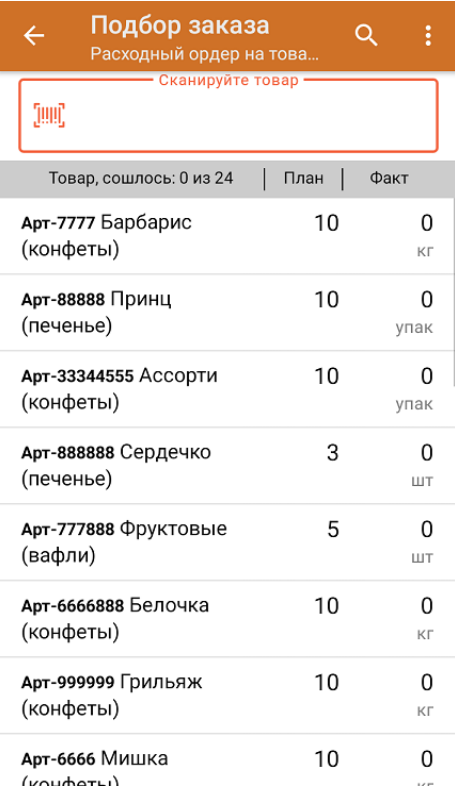

3. После того как начата процедура сканирования, в колонке «Факт» будут отображаться его результаты. Зеленым цветом обозначается совпадение планового и фактического количества, красным — расхождения. Количество отсканированного товара можно вводить вручную.

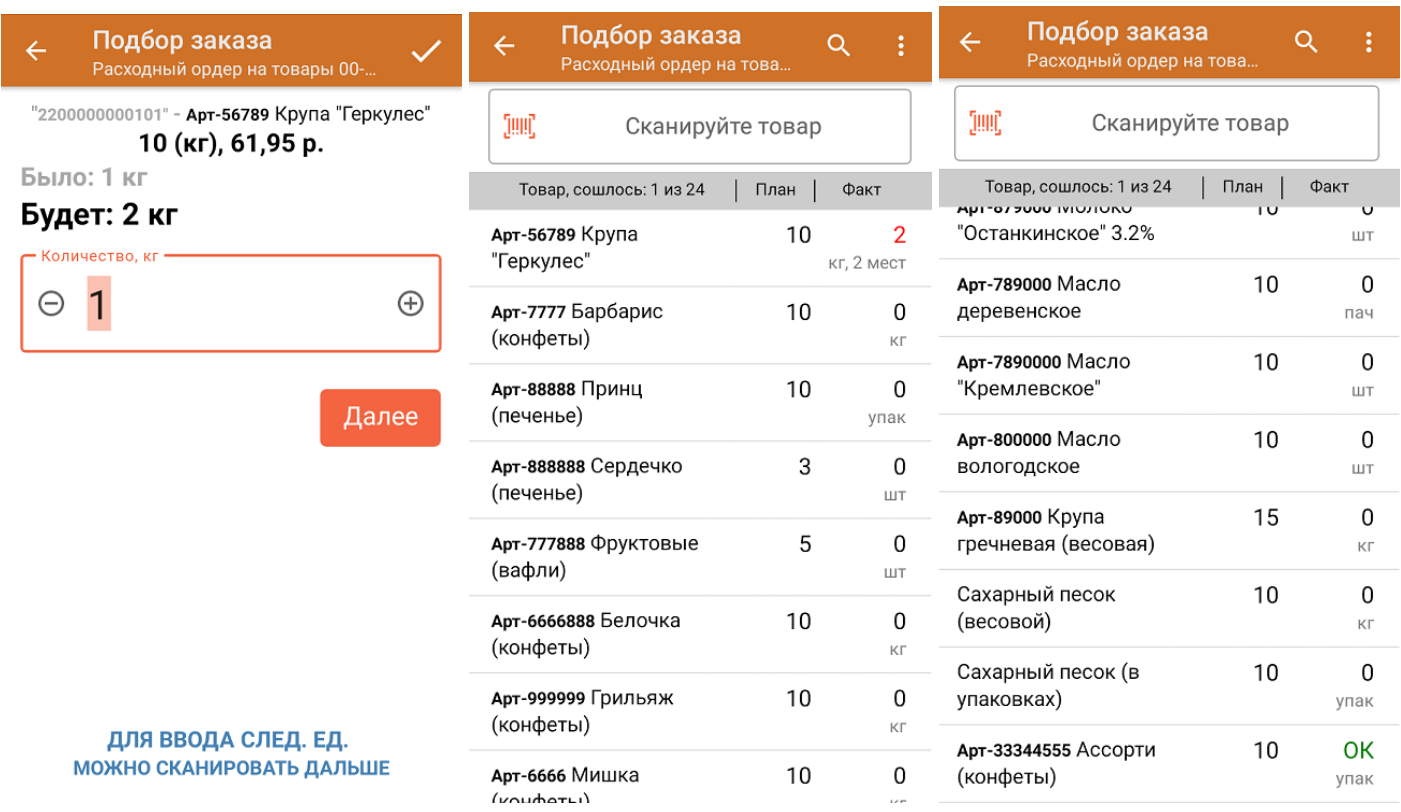

4. В главном меню операции можно выбрать/ изменить склад и контрагента, просмотреть расхождения товара и произвести основные настройки операции.

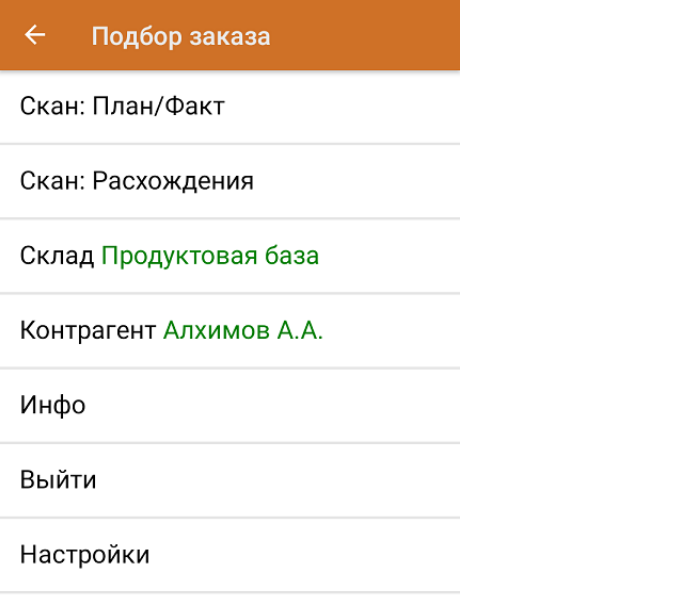

5. После окончания операции завершите документ. Это необходимо для того, чтобы можно было отправить его на сервер Mobile SMARTS (либо на ТСД в случае прямого обмена документами). Незавершенный документ отправить нельзя.

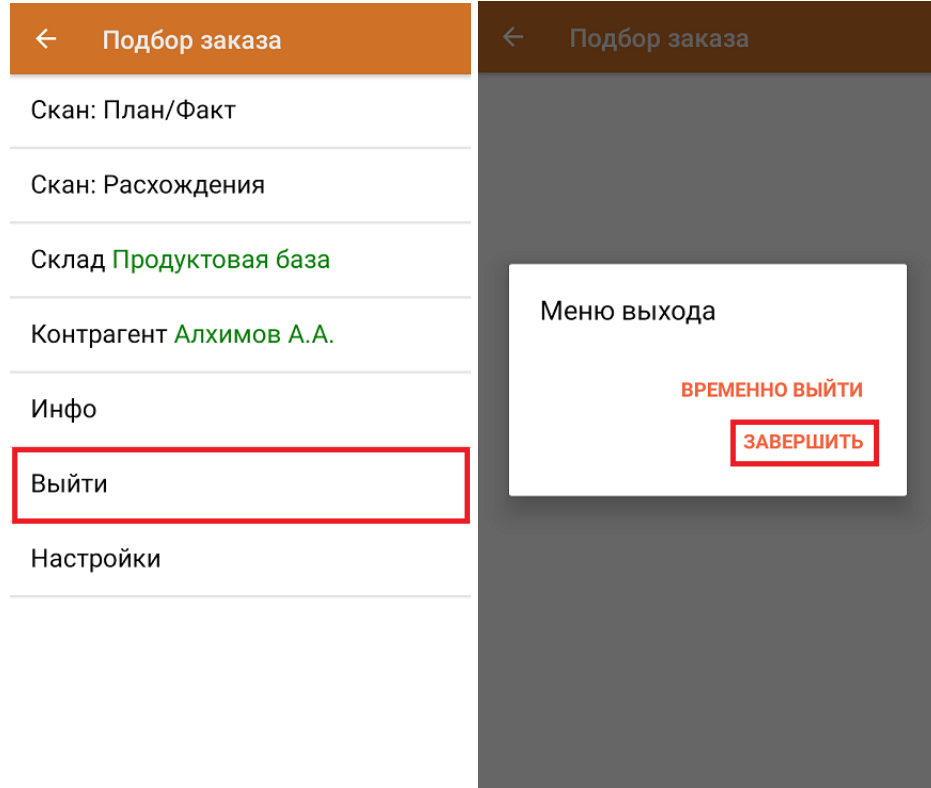

После отправки на сервер документ необходимо загрузить в товароучетную программу для дальнейшей работы. Как это делается в 1С, Вы можете прочитать в статье «Загрузка документов в 1С», а как в Excel — в статье «Интеграция «Магазина 15» через CSV и Excel».

### Не нашли что искали?

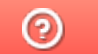

Задать вопрос в техническую поддержку

# Подобрать товар на склад по факту

Последние изменения: 2024-03-26

В рамках «Склада 15» операция «Подбор заказа» по факту производится в соответствии со следующими бизнес-процессами:

- Чек ККМ (созданный на ТСД «Подбор заказа»)
- Заказ клиента (созданный на ТСД «Подбор заказа»)
- Заказ поставщику (по факту)

Подобрать товар со склада можно по факту, не опираясь на документ-задание. В таком случае операция осуществляется по следующему алгоритму:

- 1. Кладовщик создает на ТСД новый документ, в который будет записываться информация о товаре.
- 2. Начинается сканирование ШК. Результатом данной операции становиться документ «Заказ клиента», «Заказ поставщику» или «Чек ККМ».
- 3. После того, как подбор товара завершен, товар необходимо отгрузить со склада. Результатом этой операции становится документ «Реализация товаров и услуг».

### Приемка на складе по факту

1. В главном меню ТСД откройте операцию «Подбор заказа» и создайте новый документ с помощью кнопки «Добавить». Выберите бизнес-процесс, по которому итоговый документ будет загружаться в 1С.

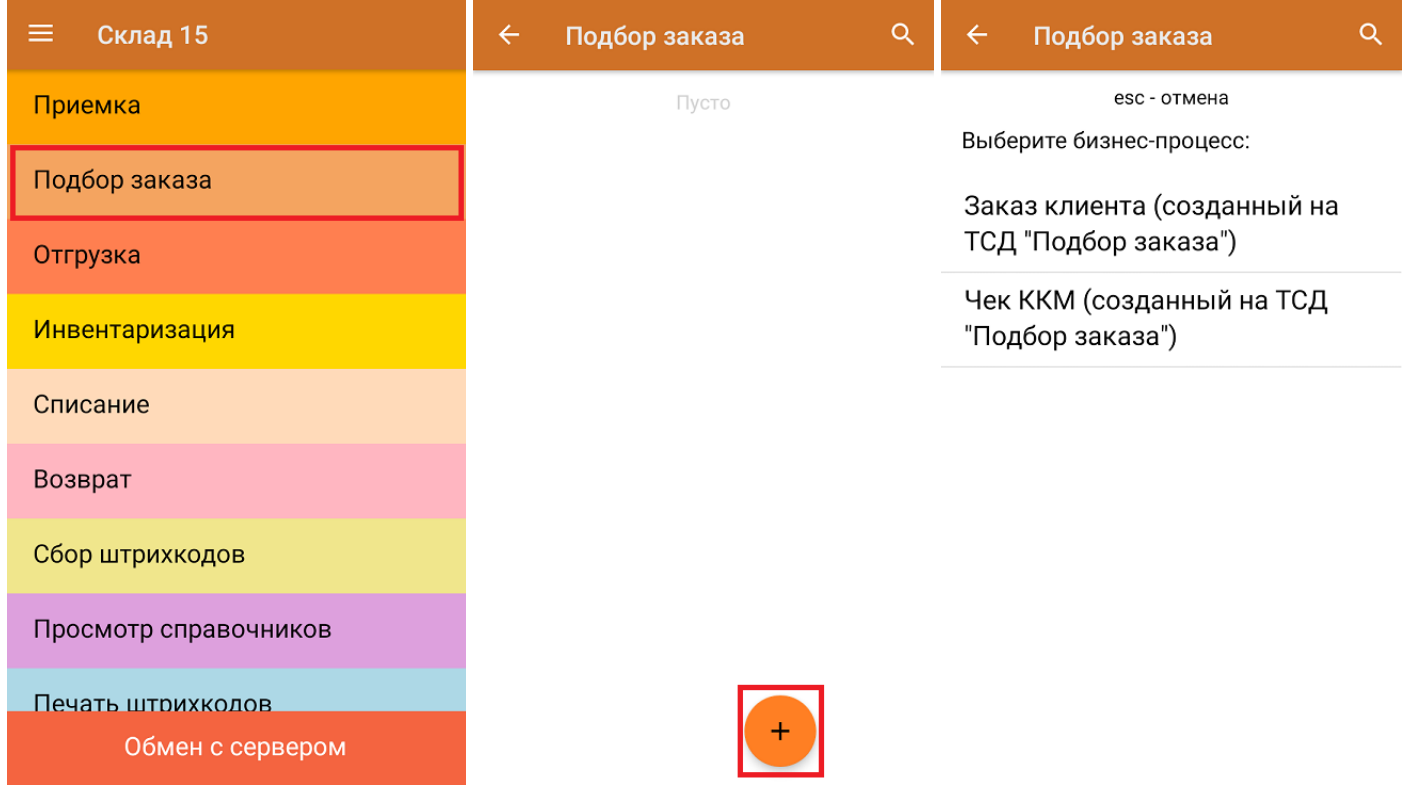

2. В открывшемся меню можно выбрать склад, на котором будет подбираться товар, и контрагента, а также открыть настройки операции «Подбор заказа». Для перехода в режим сканирования нажмите кнопку «Скан».

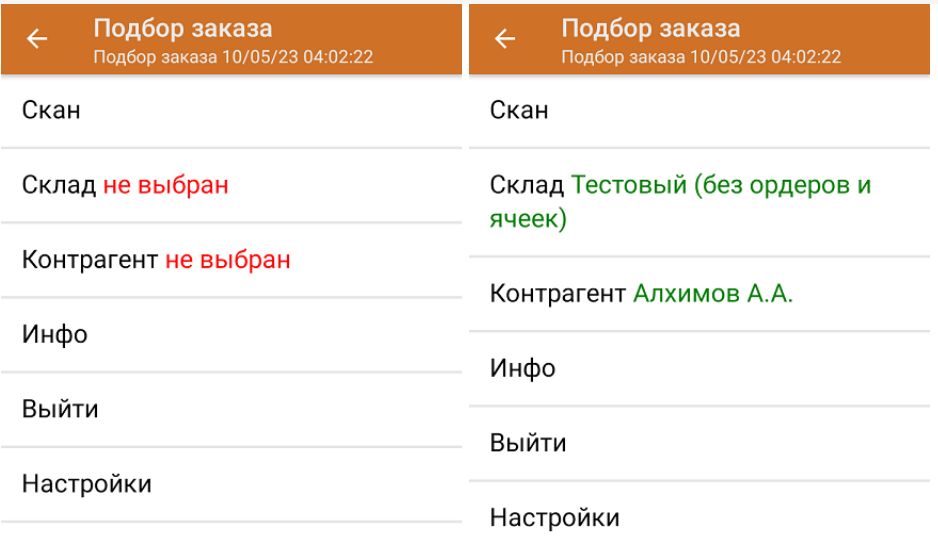

3. Откроется окно сканирования товара. После того, как ШК будет отсканирован, информация о товаре появится на экране. Вместо того, что бы несколько раз сканировать один и тот же товар, можно отсканировать его один раз и ввести количество.

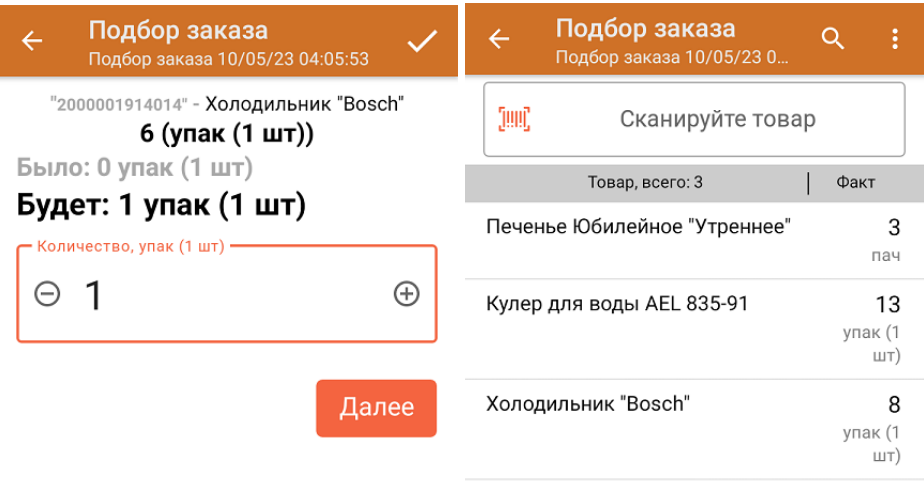

ДЛЯ ВВОДА ПОШТУЧНО **МОЖНО СКАНИРОВАТЬ ДАЛЬШЕ** 

В рамках операции «Подбор заказа» можно сканировать не только штрихкоды товаров. Также можно сканировать ШК коробки с товаром или ШК пустой коробки, чтобы агрегировать в нее товар прямо в процессе подбора заказа. Для этого укажите значение «Коробки» в пункте «Использовать упаковки» настроек операции.

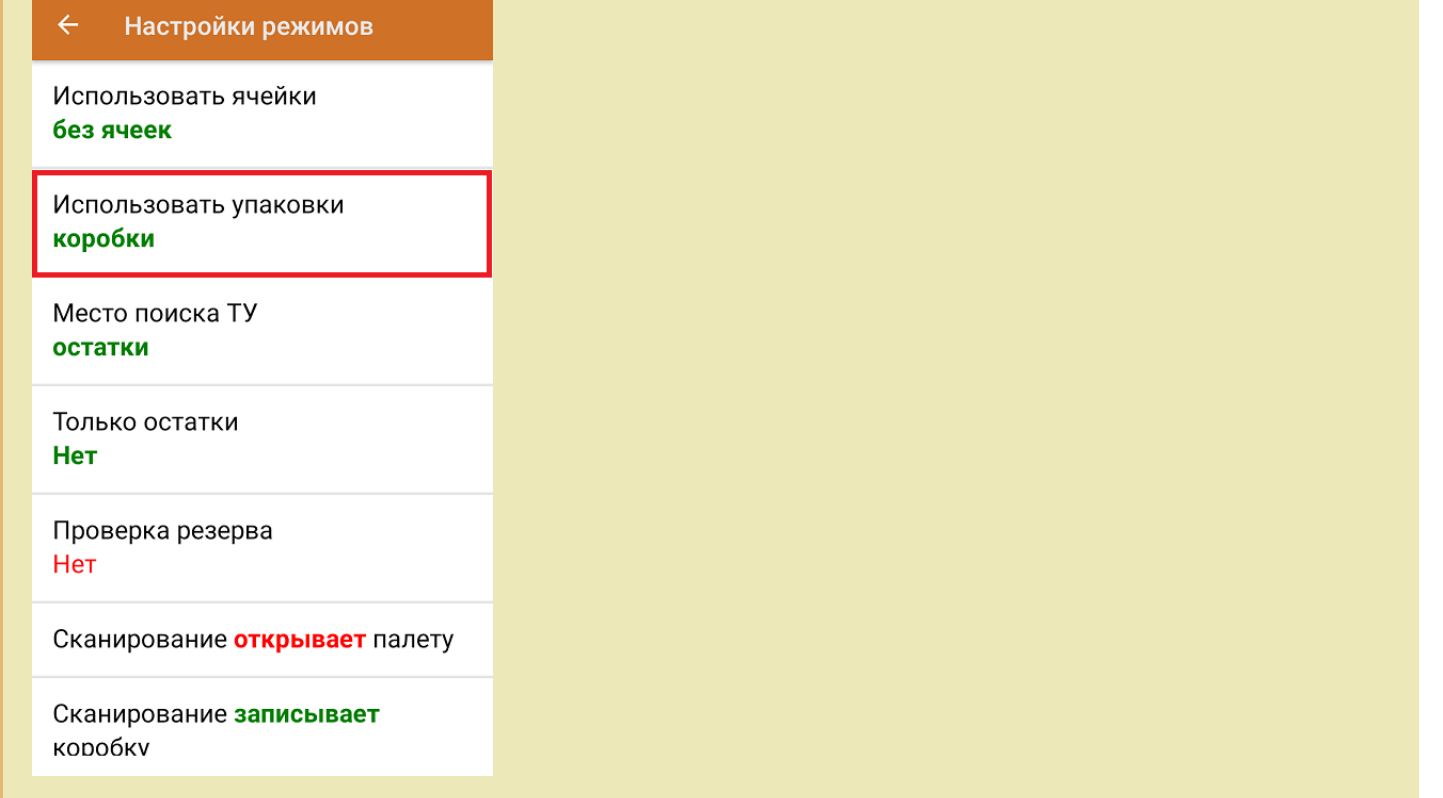

4. После окончания операции завершите документ. Это необходимо для того, чтобы можно было отправить его на сервер Mobile SMARTS (либо на ТСД в случае прямого обмена документами). Незавершенный документ отправить нельзя.

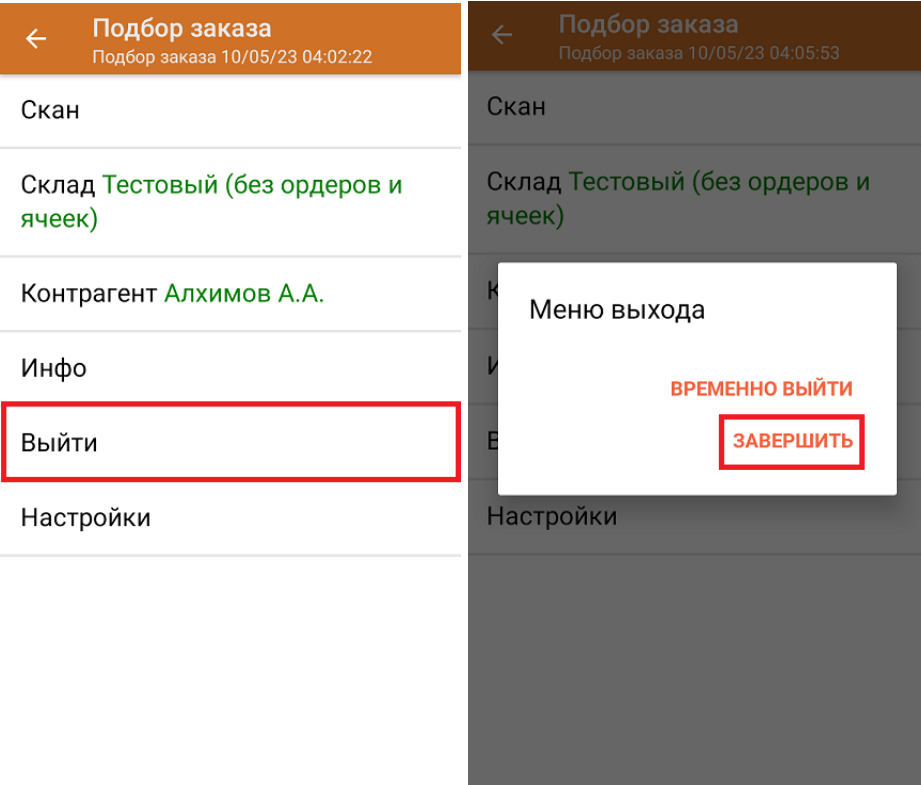

После отправки документа на сервер необходимо загрузить его в товароучетную программу для дальнейшей работы. Как это делается в 1С, вы можете прочитать «Загрузка документов в 1С», а как в Excel — в статье «Интеграция «Магазина 15» через CSV и Excel».

### Не нашли что искали?

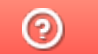

Задать вопрос в техническую поддержку